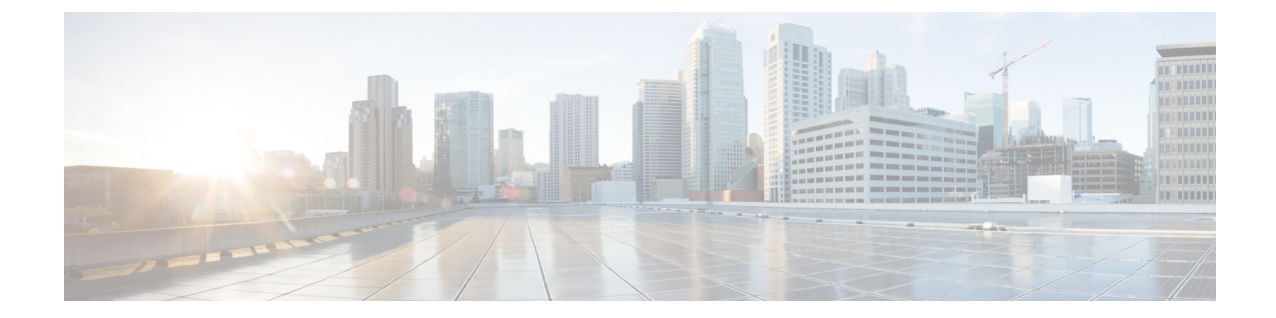

# プラグインのインストールおよび **UCS** ド メインの登録

この章は、次の項で構成されています。

- [ユーザの権限](#page-0-0) (1 ページ)
- Cisco UCS Manager Plug-In for vSphere HTML Client [のインストール](#page-1-0) (2 ページ)
- Cisco UCS Manager Plug-In for vSphere HTML Client [のアップグレード](#page-3-0) (4 ページ)
- UCS [ドメインの登録](#page-3-1) (4 ページ)

### <span id="page-0-0"></span>ユーザの権限

Cisco UCS ManagerPlug-In for vSphere HTML Client を使用すると、Cisco UCS ドメインを登録お よび管理できます。Cisco UCS Manager プラグインをインストールするときに、UCS Manager のユーザアカウントを使用して個別にUCSドメインを登録します。実行できるアクションは、 UCS ドメインの登録時に使用した UCS Manager のユーザ権限に応じて決まります。また、各 プラグイン アクションは Cisco UCS Manager と同じ権限をサポートします。

たとえば、admin権限を使用してUCSドメインを登録した場合、プラグインを使用してそのド メインに対してアクションを実行できます。サーバ、ファームウェア、UCSドメイン、サービ ス プロファイル、サービス プロファイル テンプレートに対してさまざまなアクションを実行 できます。一方、読み取り専用権限を使用して UCS ドメインを登録した場合、Cisco UCS Manager GUI を起動し、登録したドメインを表示することができます。

Cisco UCS Manager プラグインにログインすると、自分が登録したドメインを表示できます。 異なる vCenter ロールを持つユーザ、または UCS ドメインを登録したユーザが登録した UCS ドメインは、編集または登録解除することができません。同じ vCenter ロールを持ち、UCS ド メインを登録したユーザのみが、プラグインの編集または登録解除を行うことができます。

ただし、拡張権限があり、登録されたドメインが公開表示可能である場合、他のユーザが登録 したドメインを表示することができます。

## <span id="page-1-0"></span>**Cisco UCS Manager Plug-In for vSphere HTML Client** のイン ストール

#### 始める前に

- Flex でプロアクティブ HA をすでに登録している場合は、登録を解除してから、次の手順 を実行します。
- プラグイン パッケージが HTTP または HTTPS サーバにホストされていること。プラグイ ン ZIP ファイルの HTTP または HTTPS URL が、vCenter サーバとプラグインの登録元であ るマシンの両方から到達できることを確認します。
- すべての HTMLクライアント ブラウザ セッションを閉じます。

#### 手順

ステップ **1** Cisco.com の Cisco UCS 管理パートナー エコシステム ソフトウェアのダウンロード サイトか ら、Cisco UCS Managerプラグインと、最新の登録ツールのzipファイルをダウンロードします (バージョンv1.2.0 以降)。

ファイルはローカル ダウンロード フォルダに保存されます。

- ステップ **2** 登録ツールを解凍し、ダブルクリックして起動します。Cisco UCS プラグインの登録ツール画 面が表示されます。
- ステップ **3** 新しいプラグインを登録するには、次のフィールドを入力します。
	- (注) 再登録の場合は、次のフィールドがすでに入力されています。
	- [IP/ホスト名 (IP/Hostname) ]: vCenter サーバの IP またはホスト名
	- [ユーザ名 (Username) ]: vCenter サーバのユーザ名
	- [パスワード(Password)]:vCenter サーバのパスワード
	- [プラグインの場所(Plugin location)]:プラグイン ZIPファイルの HTTPS または HTTP URL。たとえば、https://10.1x.1x.1/plugins/ucs/ucs-vcplugin-1.0.1.zip
	- UCS Managerプラグインの登録を解除する場合は、[登録解除(Unregister)]プラグイ ン ラジオボタンをクリックし、フィールドに入力します。 (注)

Flex と HTML の両方をインストールすることはできません。これらの一方のみをイ ンストールしてください。

ステップ4 [送信 (Submit) ] をクリックします。

プラグインがHTTPURL上にホストされている場合、次のアクションを実行するよう 求められます。 重要

「プラグインが HTTP URL 上にホストされている場合、「webclient.properties」という名前の設 定ファイルを変更し、「allowHttp=true」を追加する必要があります。(If the plugin is hosted on an HTTP URL, a configuration file named "webclient.properties" must be modified to add "allowHttp=true.")

vSphere HTML/Web クライアント 6.x 以降のリリースでは、ファイルはデフォルトで 次の場所にあります。

#### HTML 6.x:

Windows: C:\ProgramData\VMware\vCenterServer\cfg\vsphere-ui\

VCSA: /etc/vmware/vsphere-ui

#### Flex 6.x:

Windows : C:\ProgramData\VMware\vCenterServer\cfg\vsphere-client

VCSA : /etc/vmware/vsphere-client

#### Flex 5.x:

Windows : C:\ProgramData\VMware\vSphere Web Client

VCSA : /var/lib/vmware/vsphere-client

この変更後、vSphere HTML クライアント サービスを再起動する必要があります。

再登録の場合は、次のメッセージが記載された [登録済み(Already Registered)] 警告 ダイアログ ボックスが表示される場合があります。「 Cisco UCS プラグイン 3.xはすで に登録されています。(Cisco UCS plug-in 2.x is already registered.)プラグイン ファイ ルがすでにダウンロードされている場合は、そのプラグイン ファイルが手動で削除され、vSphere HTML クライアント サービスが再起動されるまで、プラグイン ファイルが再度ダウンロードされることはあり ません。」 (注)

メッセージを確認し、[OK] をクリックして続行します。

- ステップ **5** HTML クライアント サービスを再起動します。
	- エラーが発生した場合は、Webブラウザセッションを再起動します。引き続きエラー が発生する場合は、HTML クライアント サービスを再起動します。 (注)

Cisco UCS Manager プラグインが正常に登録されています。

### <span id="page-3-0"></span>**Cisco UCS Manager Plug-In for vSphere HTML Client** のアッ プグレード

手順

ステップ **1** Cisco.com の Cisco UCS 管理パートナー エコシステム ソフトウェアのダウンロード サイトか ら、Cisco UCS Manager プラグインと登録ツールの zip ファイルをダウンロードします。

ファイルはローカル ダウンロード フォルダに保存されます。

ステップ **2** Cisco UCS Provider for Proactive HA が登録されている場合は、その登録を解除します。

Cisco UCS プロバイダーの登録を解除する方法の詳細については、Cisco UCS [プロバイダーの](b_UCSM_Plugin_VMware_vSphere_Web_Client_User_Guide_3_x_chapter5.pdf#nameddest=unique_8) [登録解除](b_UCSM_Plugin_VMware_vSphere_Web_Client_User_Guide_3_x_chapter5.pdf#nameddest=unique_8)を参照してください。

- ステップ **3** 解凍した .exe ファイルをダブルクリックして、登録設定ファイルを起動します。
- ステップ **4** Cisco UCS Manager プラグインがすでにインストールされている場合、プラグインをアップグ レードするよう求められます。 アップグレードを確認し、インストールを続行します。

Cisco UCS Manager Plug-In のインストール方法の詳細については、Cisco UCS [Manager](#page-1-0) Plug-In for vSphere HTML Client [のインストール](#page-1-0) (2 ページ)を参照してください。

- ステップ **5** HTML クライアント サービスを再起動します。
- ステップ **6** Cisco UCS プラグインをインストールしたら、Cisco UCS Provider for Proactive HA を登録しま す。

Cisco UCS Provider for Proactive HA の登録方法の詳細については、Cisco UCS [プロバイダーの](b_UCSM_Plugin_VMware_vSphere_Web_Client_User_Guide_3_x_chapter5.pdf#nameddest=unique_9) [登録](b_UCSM_Plugin_VMware_vSphere_Web_Client_User_Guide_3_x_chapter5.pdf#nameddest=unique_9)を参照してください。

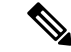

どのバージョンの Cisco UCS Manager プラグインからのダウングレードもサポートされていま せん。ただし、プラグインをダウングレードするには、実行中のバージョンを登録解除し、使 用するバージョンを登録し、vSphere HTML クライアント サービスを再起動します。 (注)

Flex から HTML への直接アップグレードはサポートされていません。最初に Flex プラグイン を登録解除してから、HTML プラグインを登録する必要があります。

### <span id="page-3-1"></span>**UCS** ドメインの登録

vSphere HTML クライアントを使用して、UCS ドメインを登録することができます。詳細の編 集、登録の解除、以前に登録した UCS ドメインの再登録を行うことができます。

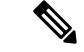

読み取り専用権限を使用して UCS ドメインを登録すると、サービス プロファイル、サービス プロファイルテンプレート、およびファームウェア管理に関連するアクションをプラグインを 使用して実行することはできません。また、admin権限を持っていない限り、別のユーザによっ て登録された UCS ドメインを表示または編集することもできません。 (注)

#### 手順

- ステップ1 vSphere HTML クライアントを起動します。
- ステップ **2** [ショートカット(Shortcuts)] タブで、[Cisco UCS] をダブルクリックします。 Cisco UCS Management Center ビューが表示されます。
- ステップ3 [登録 (Register) ] をクリックします。 [UCSドメインの登録(Register UCS Domain)] ダイアログボックスが表示されます。
- ステップ **4** 次を入力します。
	- [UCSホスト名/IP(UCS Hostname/IP)] : UCS ドメインの IP アドレスまたはホスト名。
	- [ユーザ名 (Username) ]: UCS ドメインのユーザ名。
		- LDAP 認証については、ユーザ名を *ucs-domainname\username* の形式で入力しま す。 (注)
	- [パスワード(Password)]:UCS ドメインのパスワード。
	- [Port]:ポート番号。
	- [SSL]:Cisco UCS Manager へのセキュア接続を使用する。
	- [すべてのユーザに表示(Visible to All Users)]:このドメインをすべてのユーザに表示す るかどうか。

ステップ **5** [OK] をクリックします。

証明書を受け入れるように求められる場合があります。受け入れて登録を続行しま す。 (注)

UCS ドメインが登録され、登録された UCS ドメインのリストに表示されます。

Cisco UCS Management Center には次のオプションも用意されています。

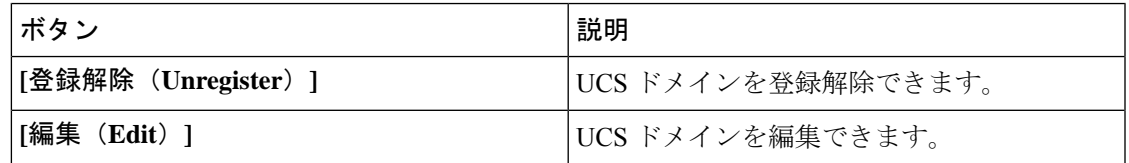

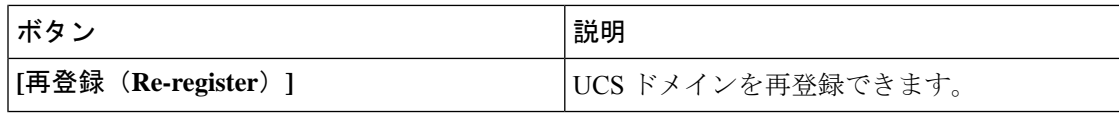